## Instructions for issuing a TTM Bank virtual card

**For online payments, the TTM virtual card is used just like any other card. In your TTM Bank personal account, you can find your card number, its expiration date, and CVV code for online purchases or connecting your card to various services and applications.**

**For contactless payments, the card can be added to Apple Pay. For Android phone users, the cards will be added to Google Play in the first quarter of 2021.**

1. Go to [tmbank.com](https://ttmbank.com/) and click 'Log in'

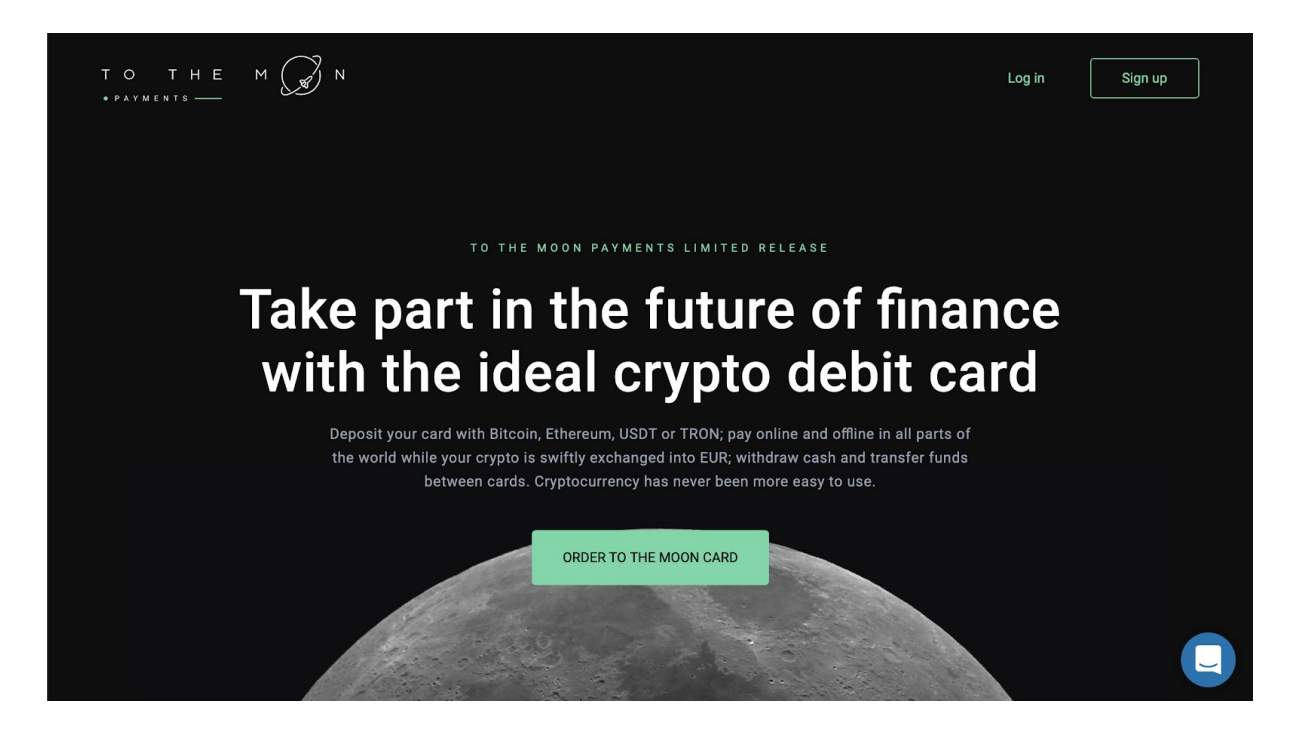

2. Log in to your account.

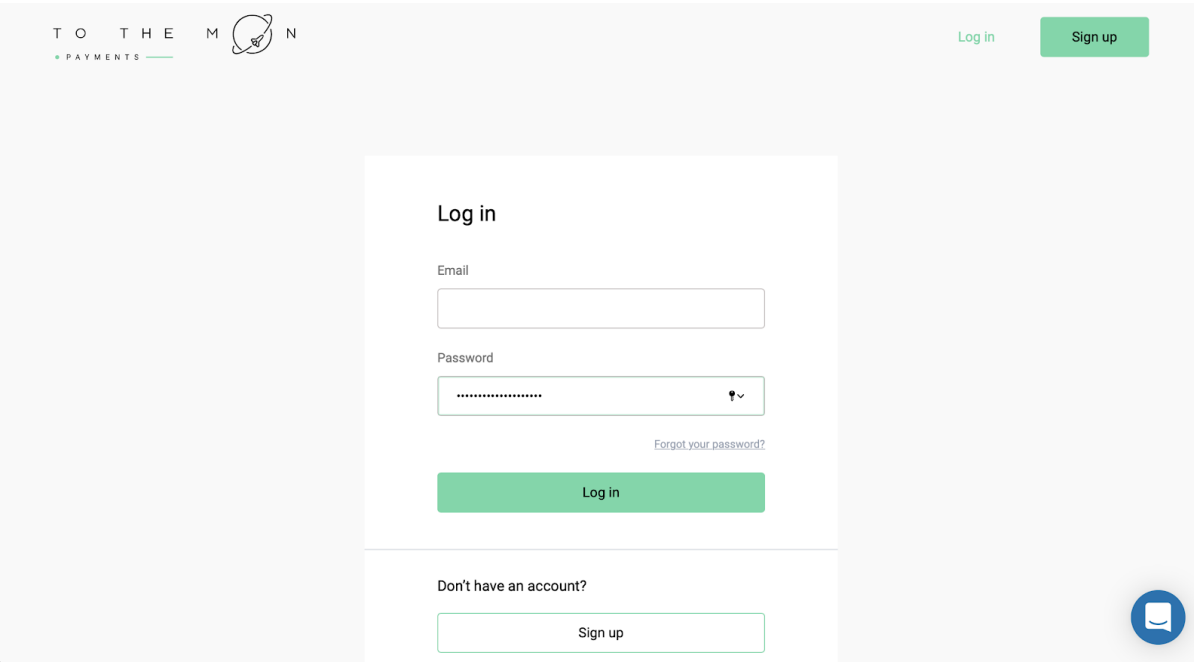

3. In the next window, we see a list of your cards and orders and their statuses.

Click 'Order a virtual card'.

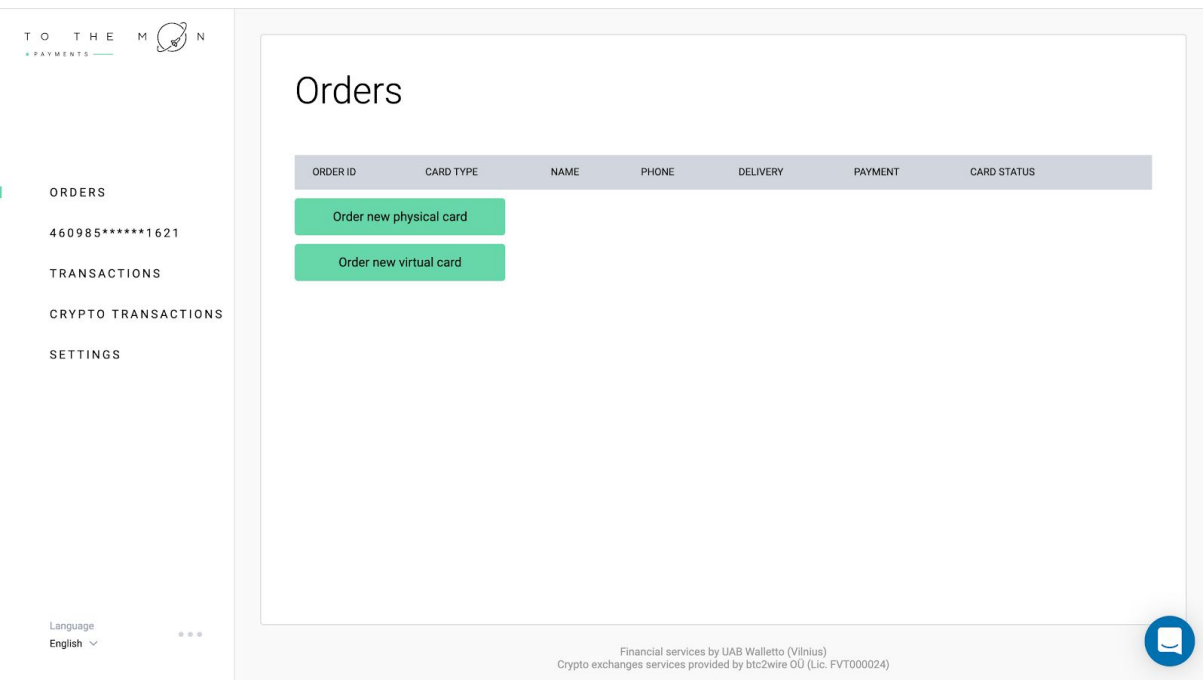

4. Fill in your personal data in English, as in your document, agree to the User Agreement and click "Order"

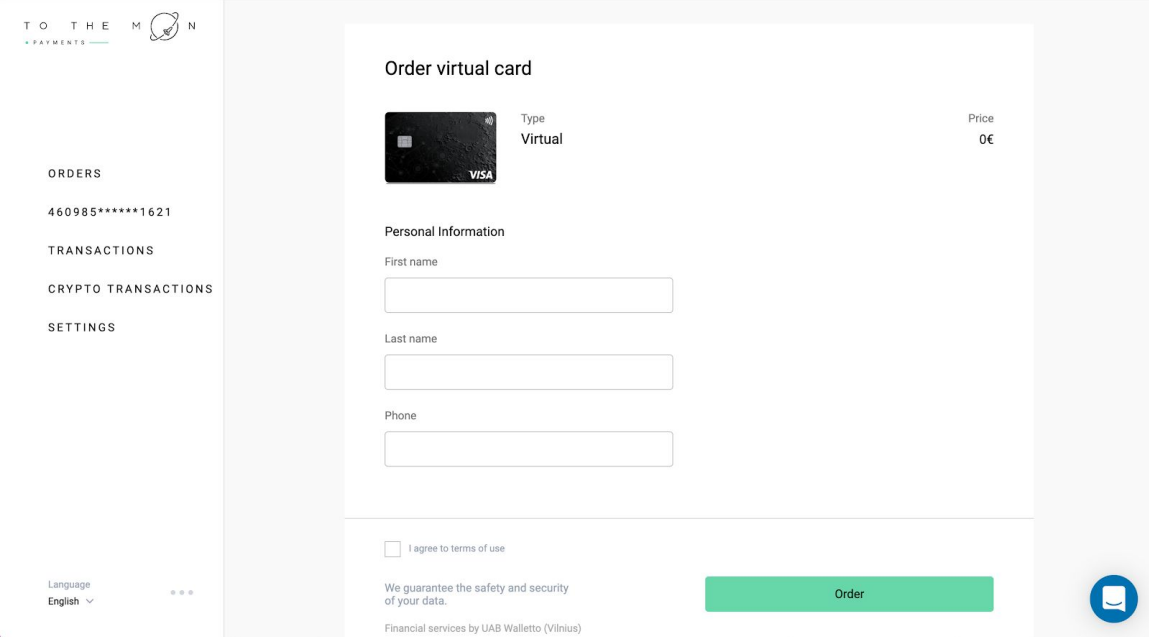

If you have not previously passed the **KYC** procedure and have not filled out data in your profile, you have to do this now to issue the card. You can find KYC instruction below

5. Then go back to the 'Orders' tab, where you can see your virtual card. Click on 'Enroll card'.

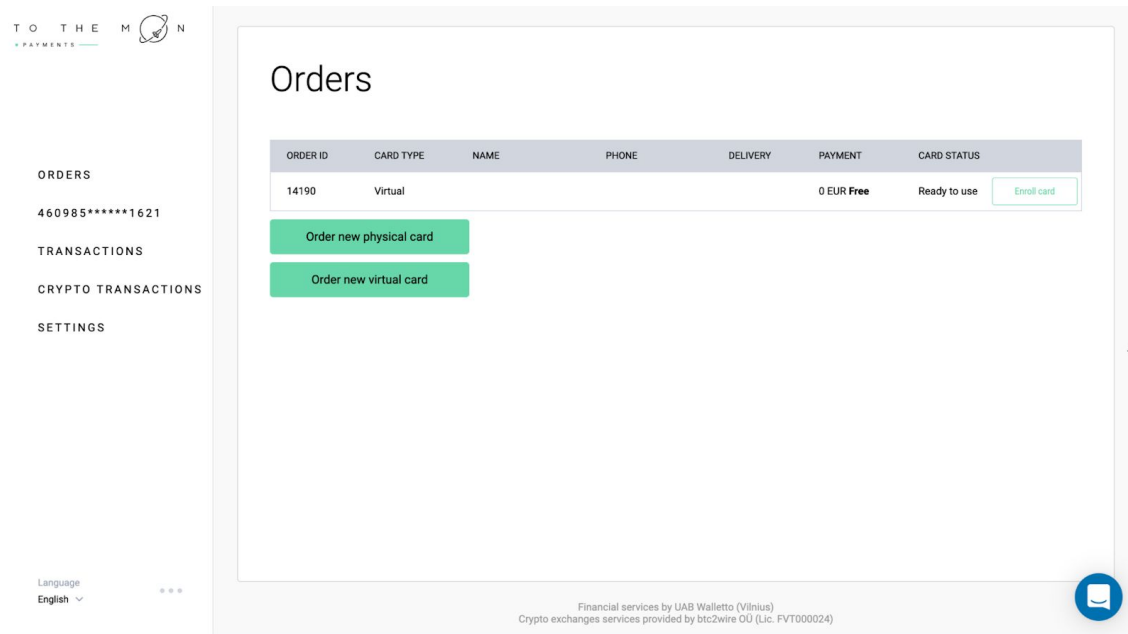

6. To get a virtual card, you must specify the password that you will need to pass the 3DS authorization procedure. The password must contain both letters and numbers. Be sure to remember your password, it is used for making payments. Click on the 'SUBMIT' button.

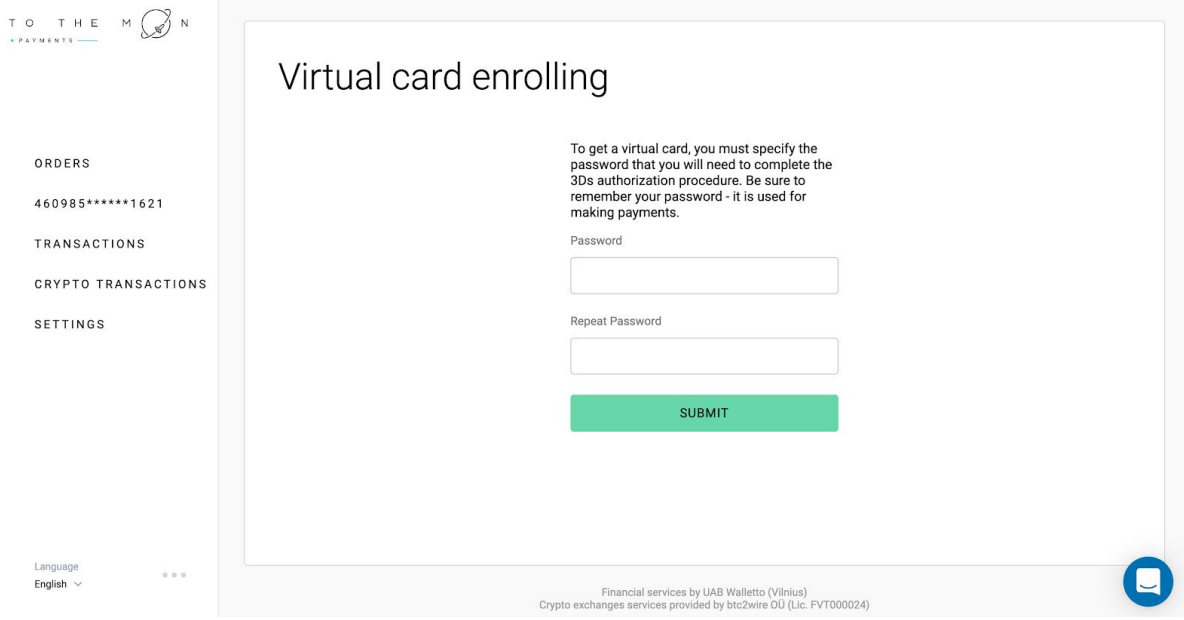

7. Next, you will see the order status.

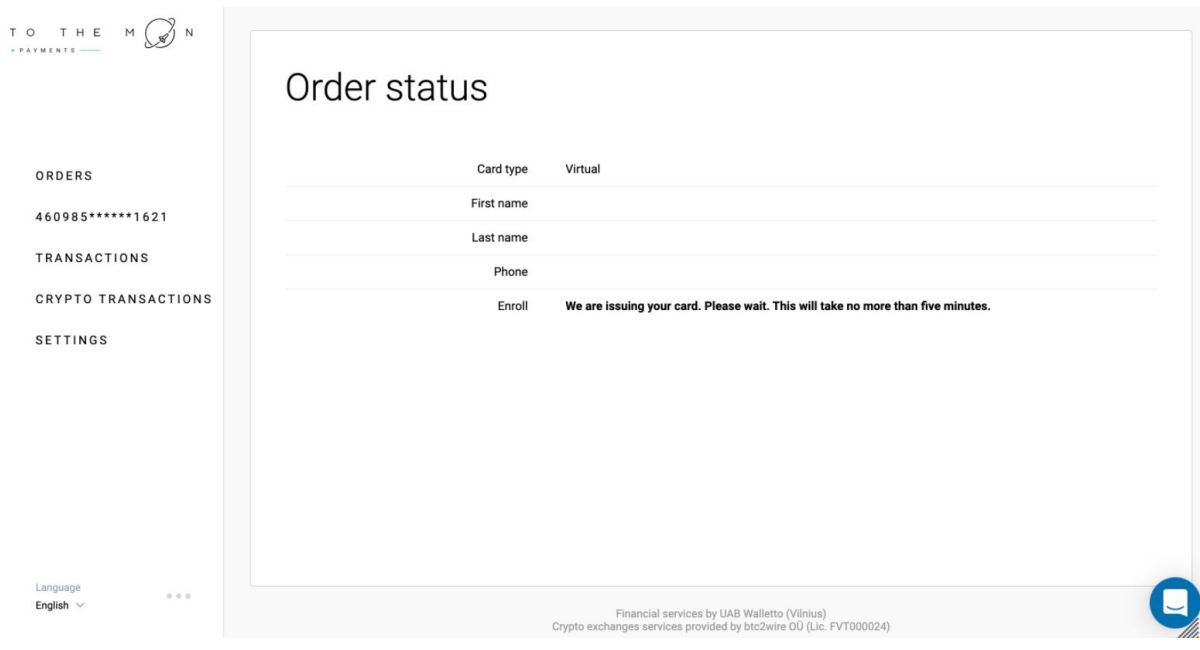

8. When the card is ready, we will see the following status in the 'ORDERS' tab For some short time status of your card will be "Enrolling virtual card". In a few minutes when the procedure is done status will change to "Ready to use"

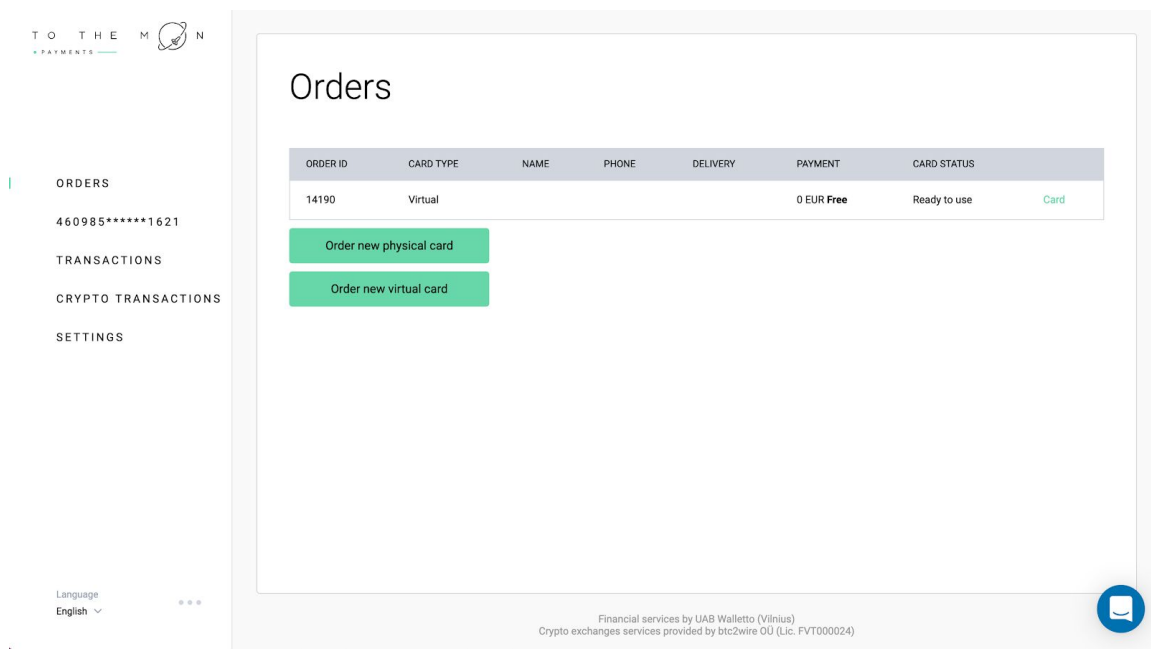

9. Click on the green button 'Card' and you will be redirected to your personal account.

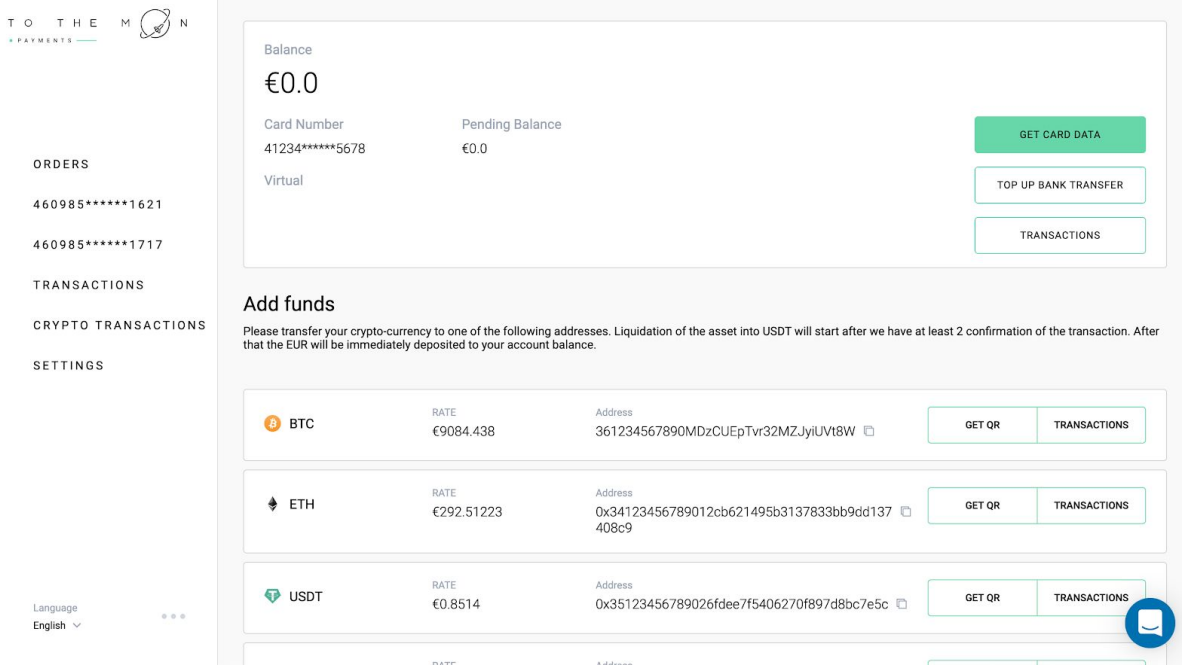

Congratulations, the card is ready to use!

The card can be connected to Apple Pay just like any other card. Click on 'Card details' to get card number, CVC code, and other data of your card

## KYC procedure

After a successful order, the system will redirect you to the registration form, where you need to enter the required personal data **in English.**

Write your first and last name as they are indicated in your passport or ID-card, specify your gender, citizenship, and registration address (!). This address does not have to match the card delivery address that was indicated earlier

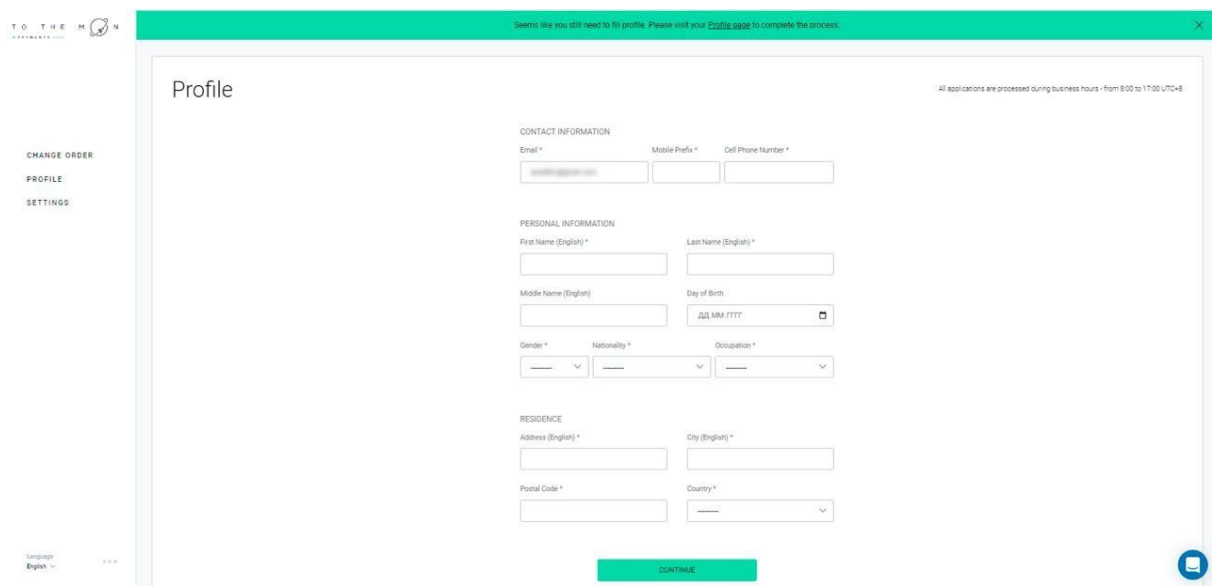

8. Enter the details of your **passport** or **ID-card**. ATTENTION! The data in your document must be in English. After that, click 'SEND FOR

## VERIFICATION'

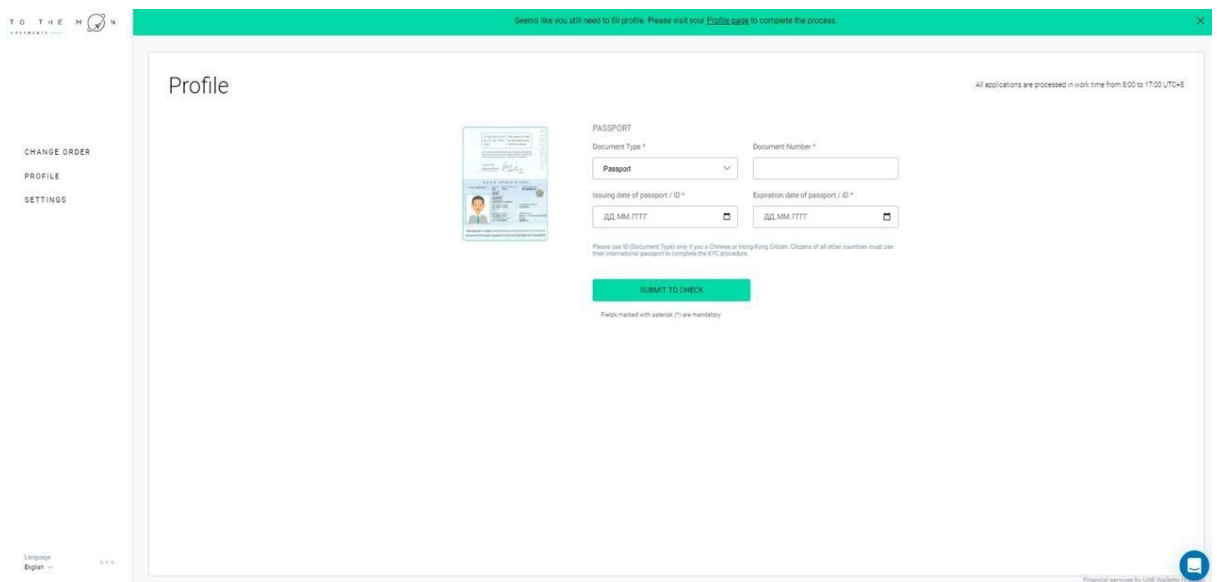

## 9. Ready! Agree to KYC procedure

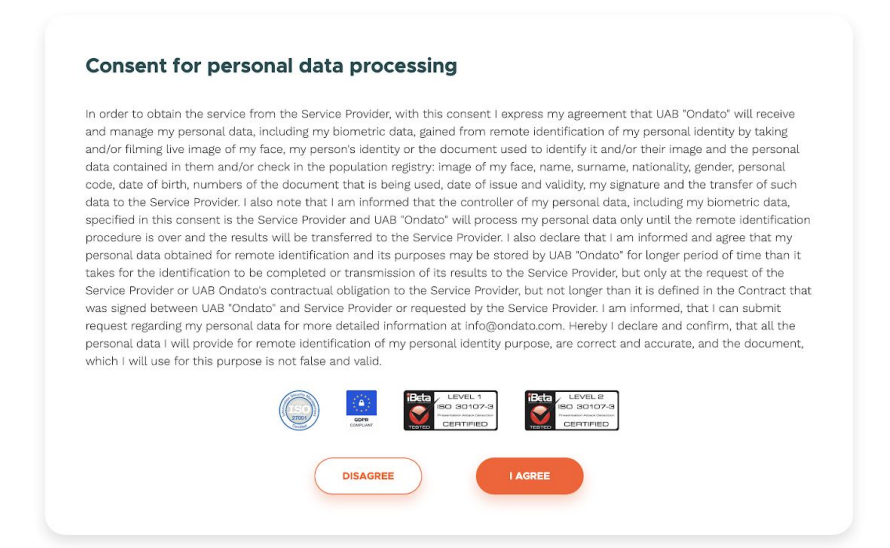

10. Pass KYC procedure (to do this, you need to stand in front of the camera your face must be clearly visible — and keep on approaching until the system recognizes your face and approves the procedure)

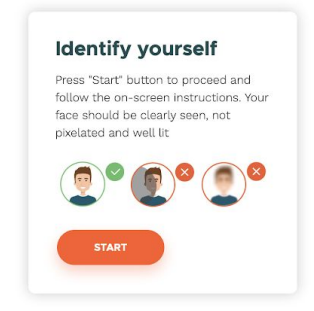

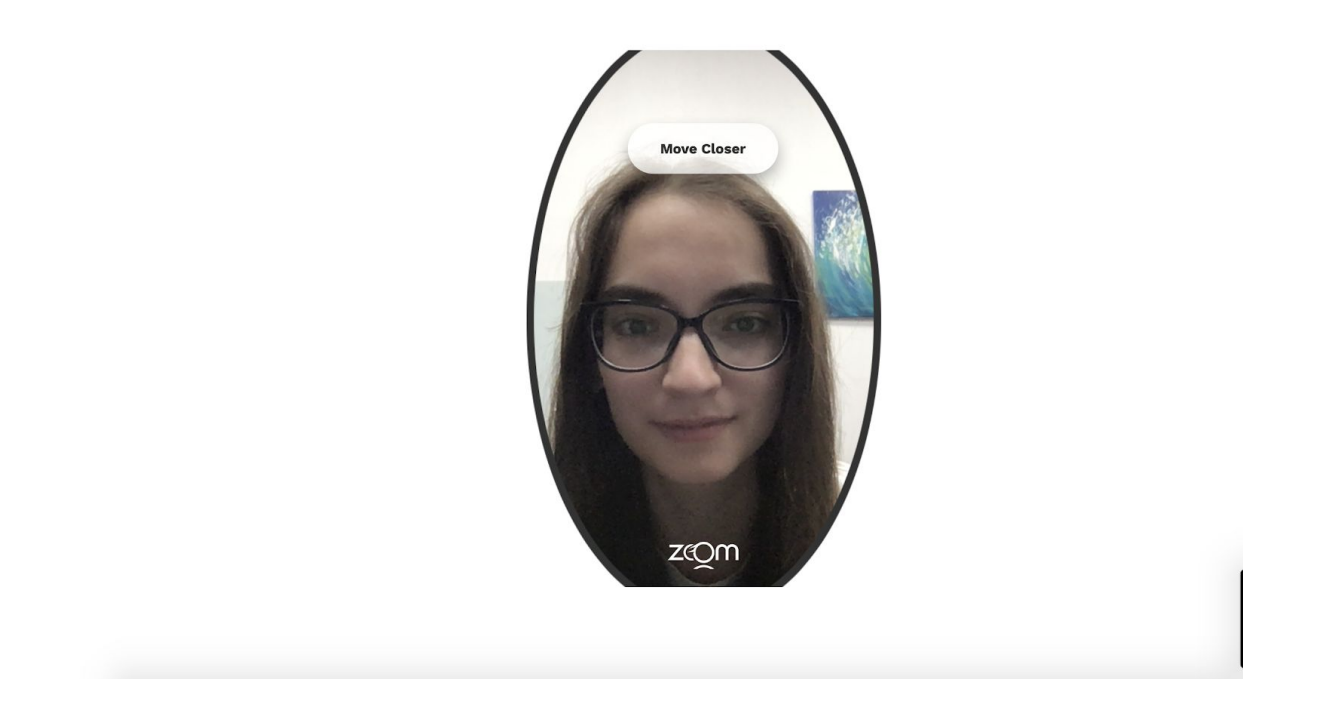

11. If the procedure is successful, you will see the following image:

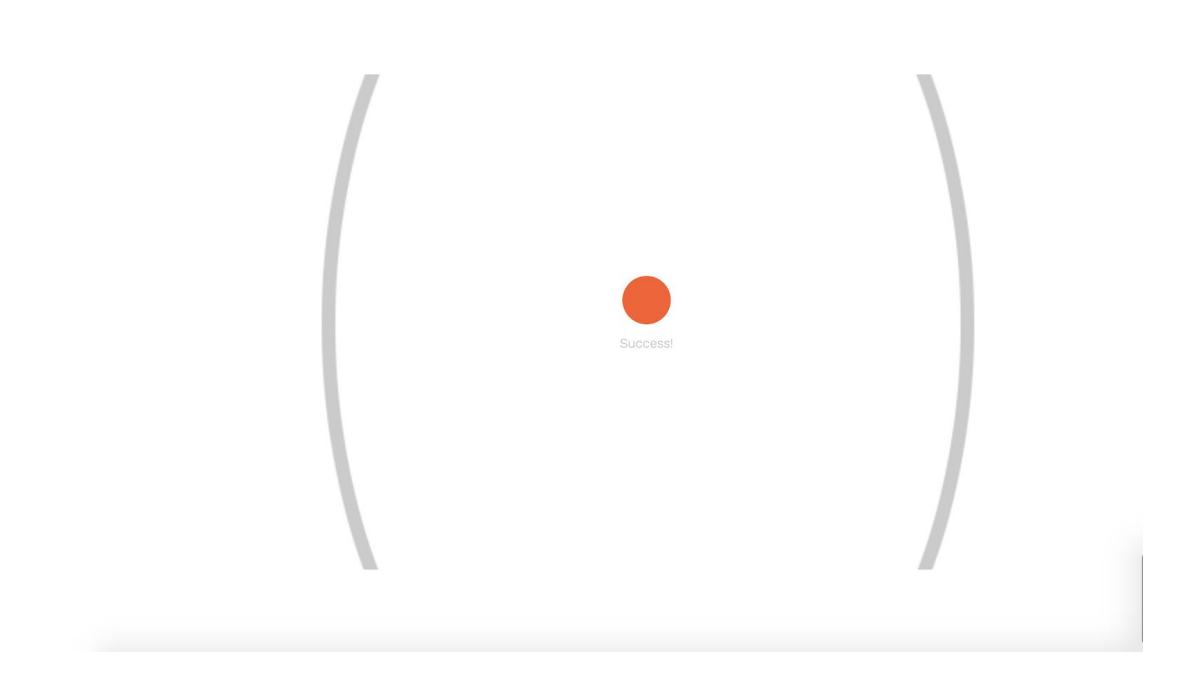

12. Next, select the document, **passport**, the data from which you used earlier in point 8.

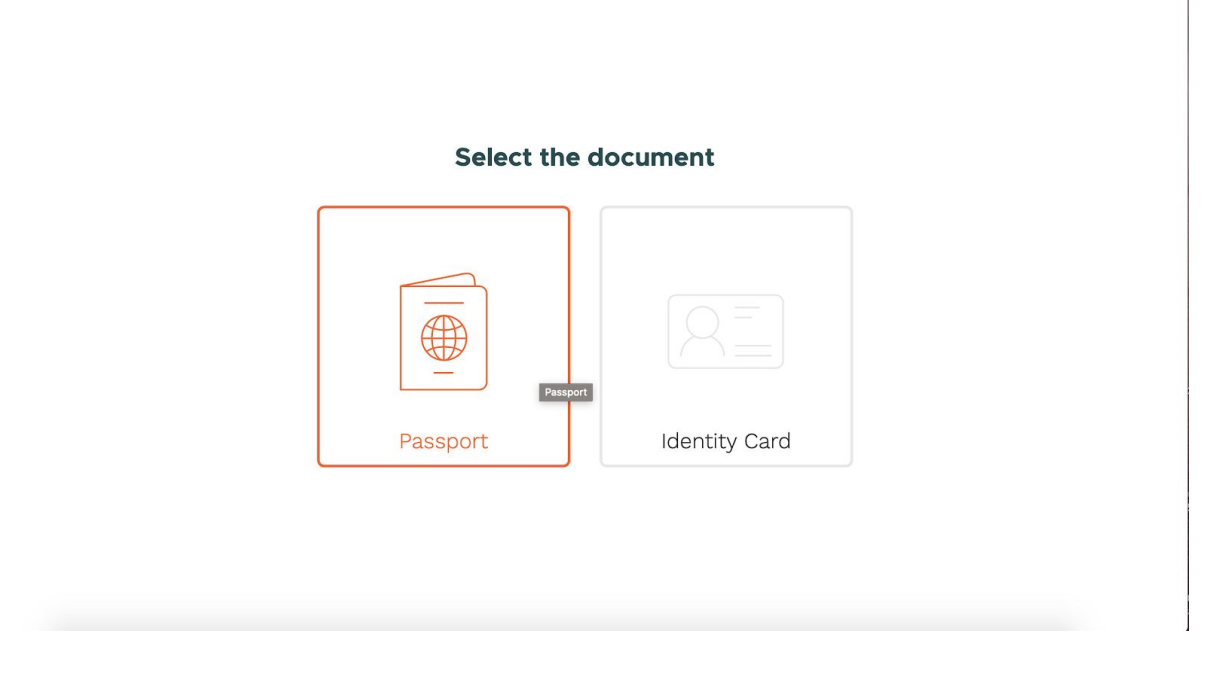

13. After that, the camera will turn on again — take a photo of the document's spread so that **the page with the photo is visible!** You do not need to take a photo of the entire spread (two pages of the passport)!

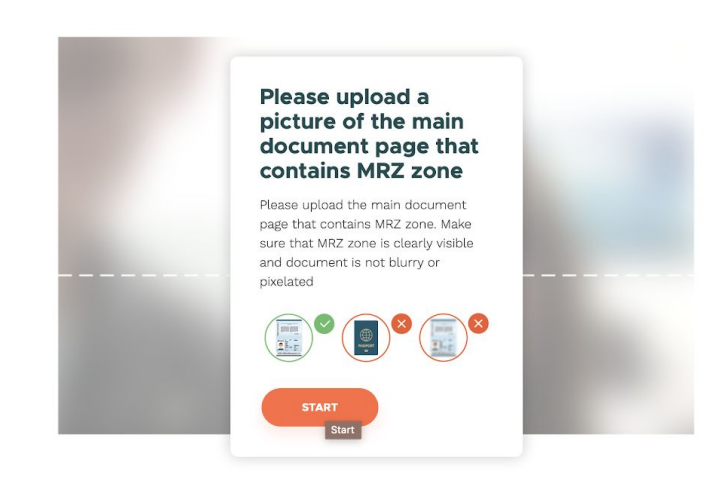